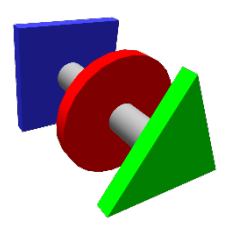

## **BRUCONTROL**

## Process Automation Made Personal

## BruControl iSpindel Firmware for BruControl Beta iSpindel base version: 6.3.1

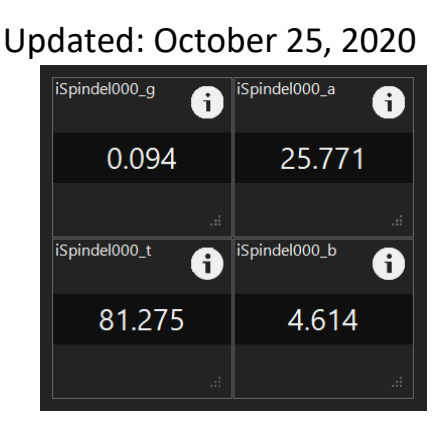

- 1. Note: iSpindel connectivity to BruControl requires BruControl "Professional" to utilize its Data Exchange function.
	- a. Ensure that Data Exchange is enabled, with a selected port (8000 by default), on the Data Exchange tab of BruControl's Settings.
	- b. Disable or adjust the BruControl computer's firewall to enable communication from other network devices to the BruControl application.
- 2. Create Global Variables in BruControl with the following naming conventions, where *iSpindelname* is the name set for the iSpindel device in 6b below.
	- a. For the Gravity: *iSpindelname*\_g
		- i. For example, if the iSpindel is named iSpindel000, then the BruControl Global would be named 'iSpindel000\_g' (without the apostrophe's).
	- b. For the Temperature: *iSpindelname*\_t
	- c. For the Battery Voltage: *iSpindelname*\_b
	- d. For the Tilt Angle: *iSpindelname*\_a
	- e. Note that Global display names can be changed using the globals' Display Name property. However, the name must match the convention above to receive data from the iSpindel.
- 3. Download and unzip the package.
- 4. Plug in the iSpindel to the computer's USB port.
- 5. Run ESP8266Flasher.exe. This is the same one found on the iSpindel website here: <http://www.ispindel.de/docs/Firmware.html>
	- a. On the Config tab, select the binary file "iSpindel BruControl.bin" from the package.
	- b. On the Advanced tab, change the baud rate to 921600.
	- c. On the Operation tab, select the correct COM port for the iSpindel, then click 'Flash'.
- 6. Once the iSpindel flashes, the blue LED should blink, indicating it is in configuration mode.
	- a. Using a WiFi enabled phone, tablet, or computer, select the iSpindel's SSID, then either wait for the configuration page, or open 192.168.4.1.
	- b. On the configuration page, enter the Wi-Fi network and iSpindel parameters (see iSpindel documentation for these).
	- c. For "Service Type", select 'BruControl'.
	- d. Enter the Server Address of the BruControl computer.
	- e. Enter the Server Port of 8000, or whichever is configured in the Data Exchange tab.
	- f. Enter '/globals' in the Path / URI field (as shown, without apostrophe's).
	- g. Save the configuration

Contact BruControl at [info@brucontrol.com](mailto:info@brucontrol.com) with any questions or concerns.